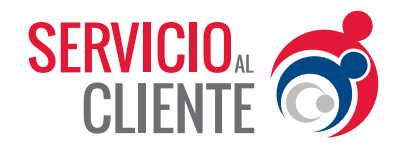

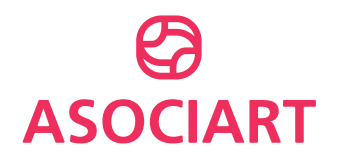

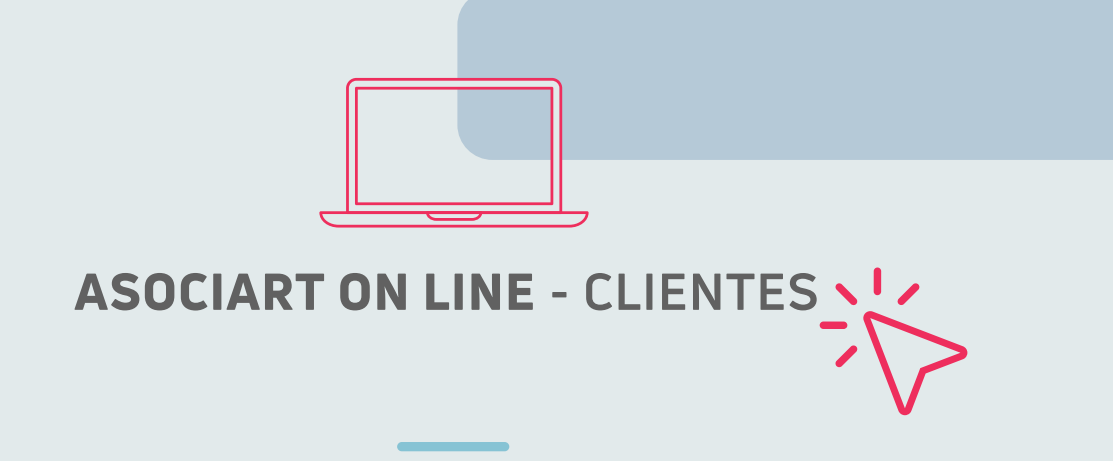

# **Informar CBU Trabajadores**

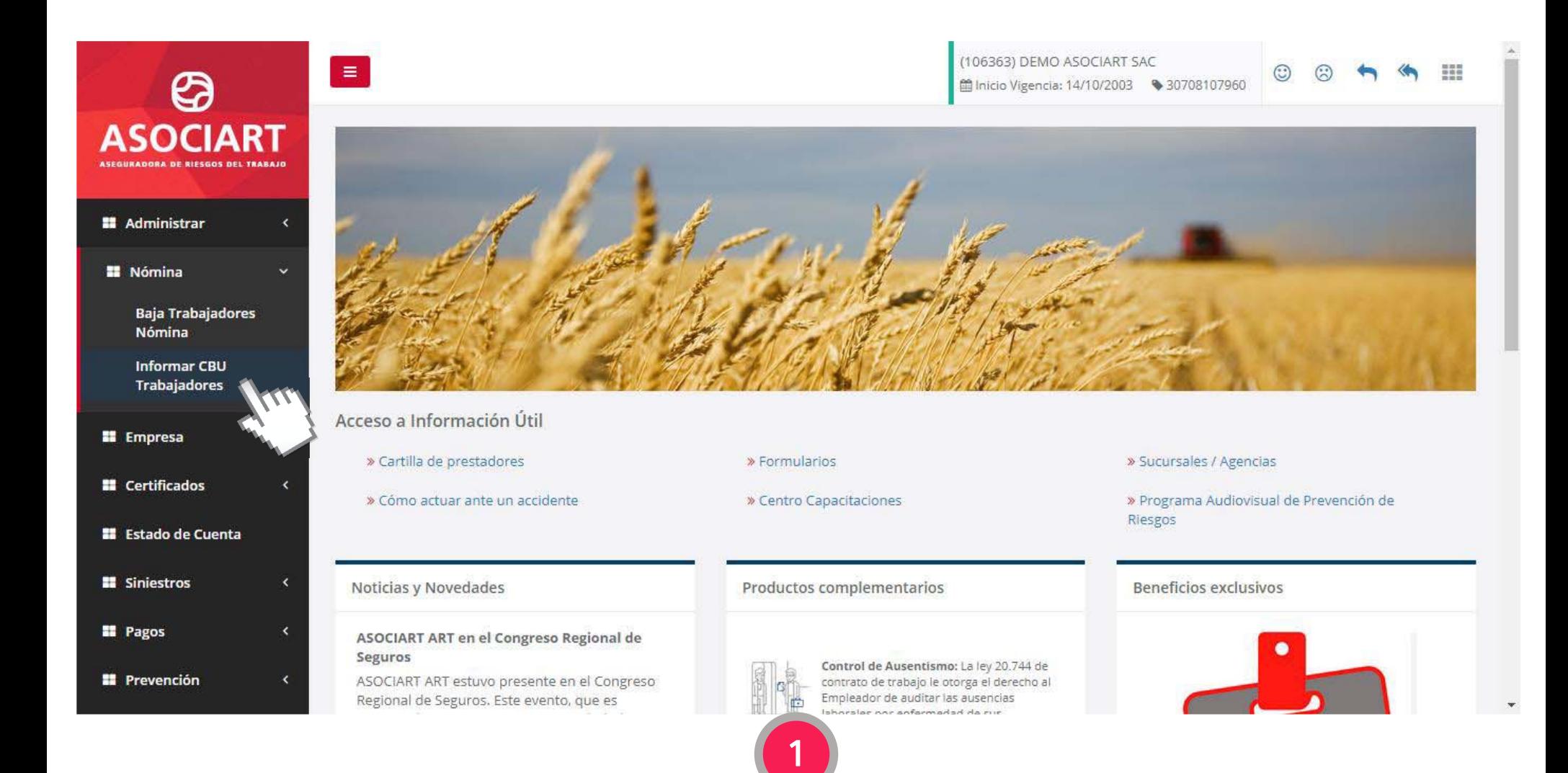

Dentro del menú **"Nómina"** ingresar a **"Informar CBU Trabajadores".** 

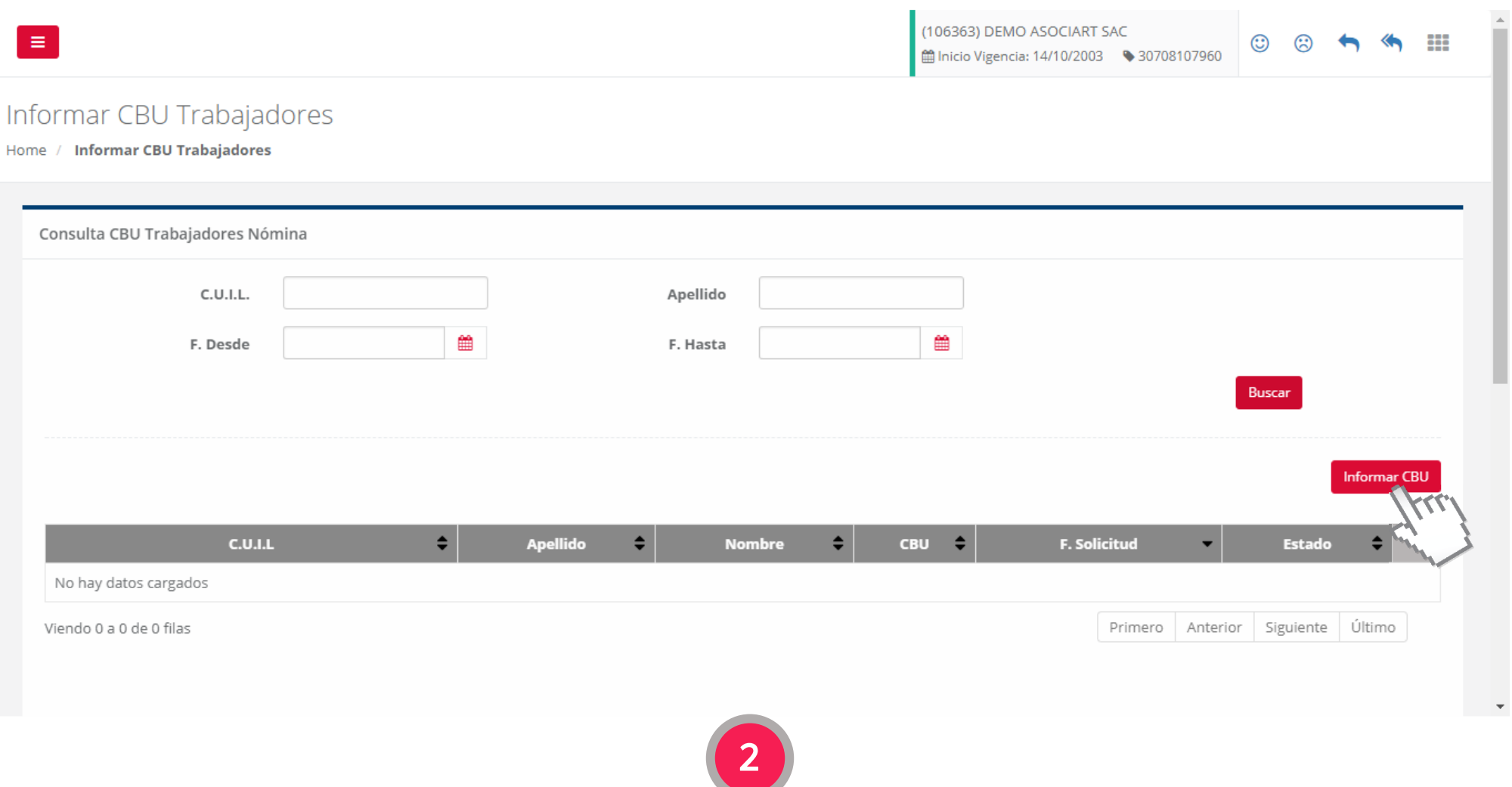

Presionar el botón **"Informar CBU".** 

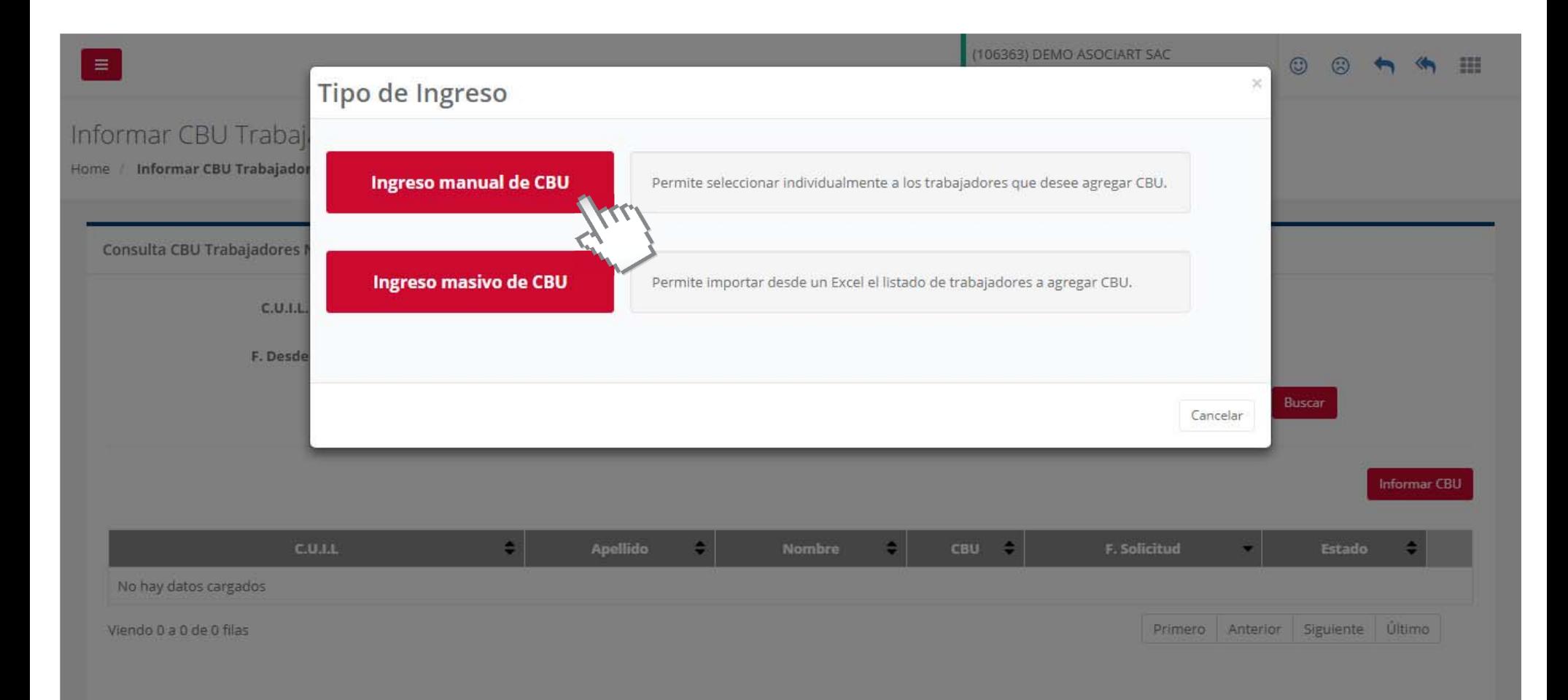

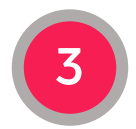

Seleccionar el Tipo de Ingreso: **Manual o Masivo**

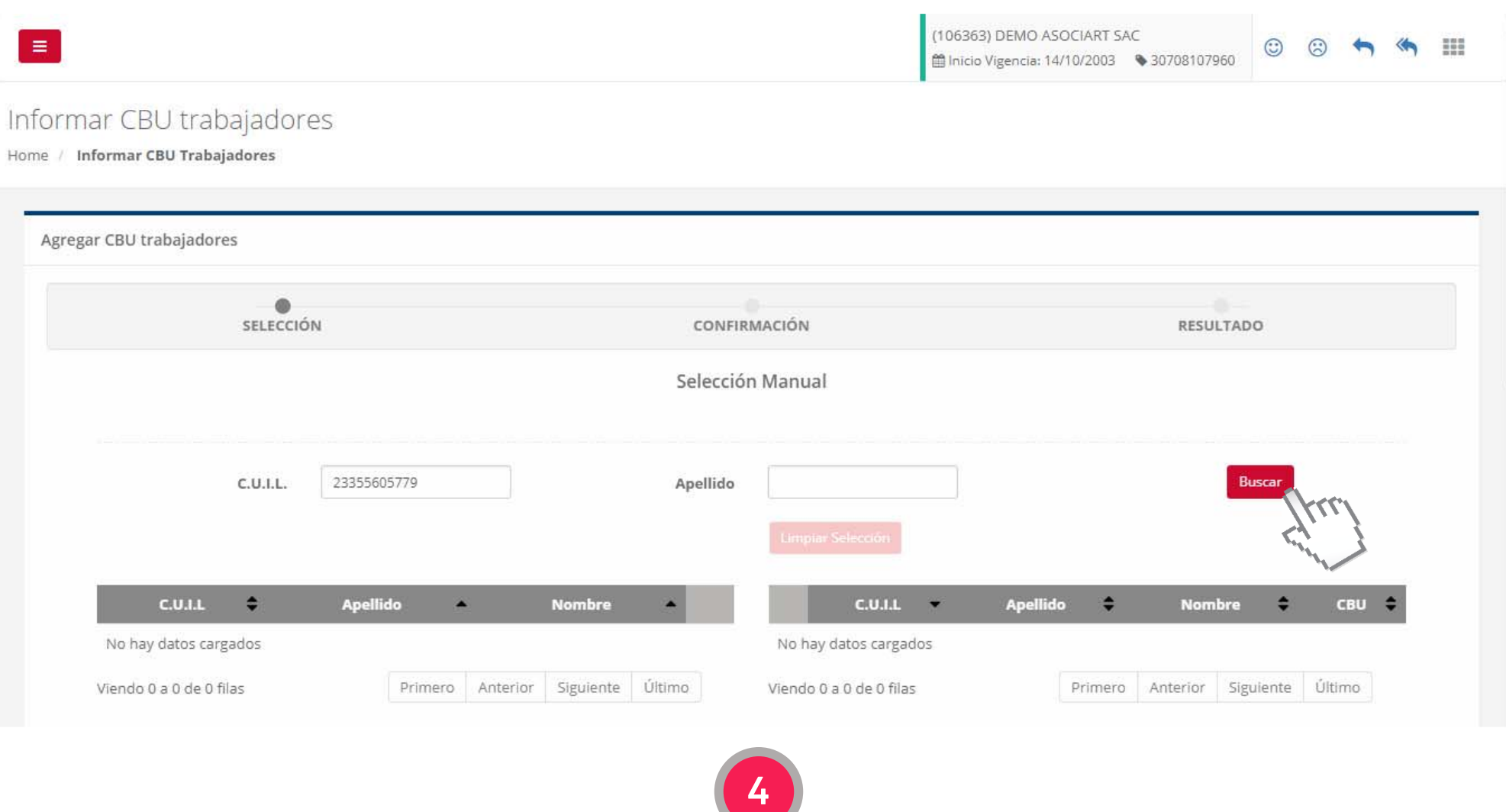

Ingresar el número de C.U.I.L. o Apellido del trabajador y presionar el botón **"Buscar".** 

 $\mathbf{v}$ 

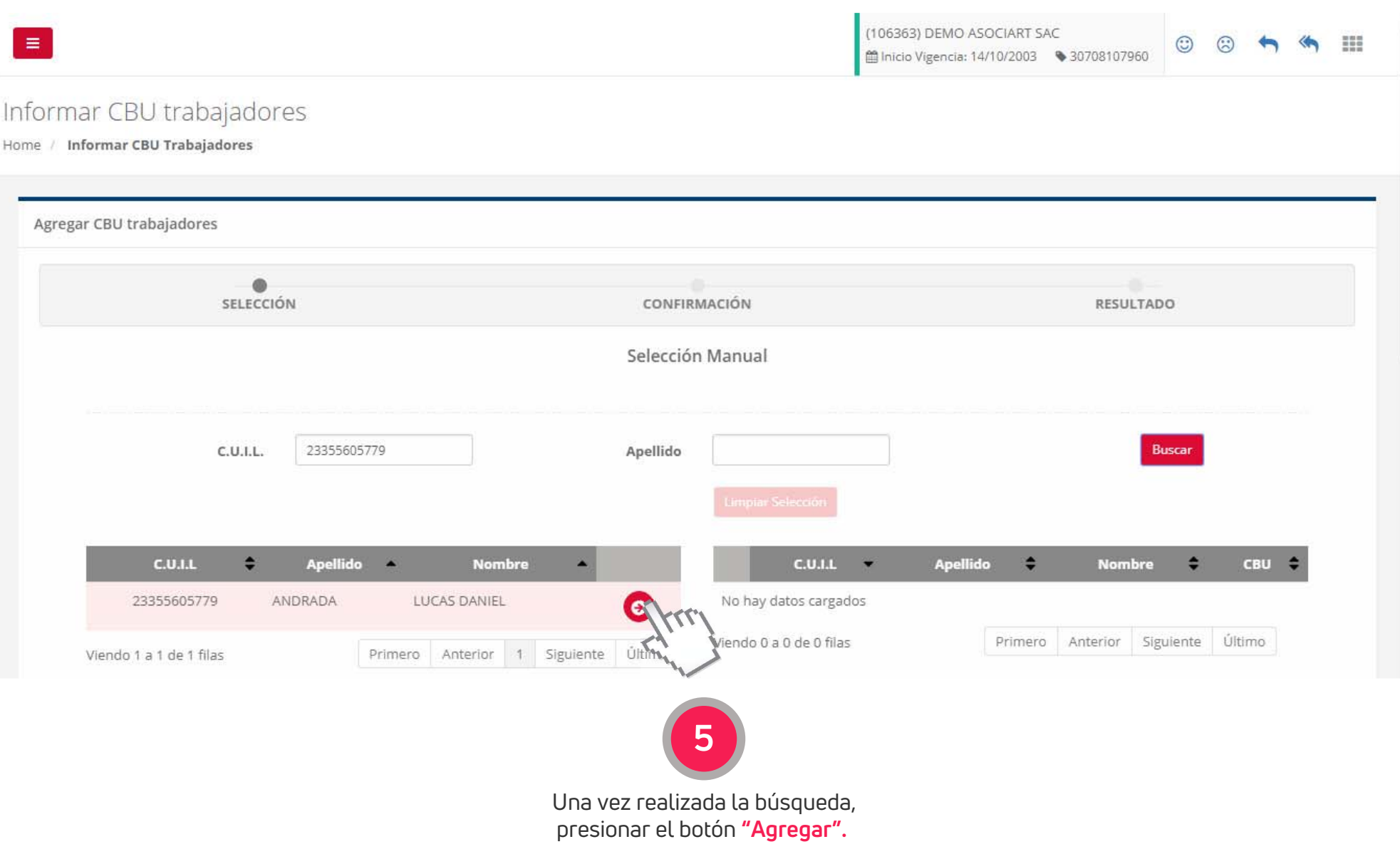

 $\mathbf{v}$ 

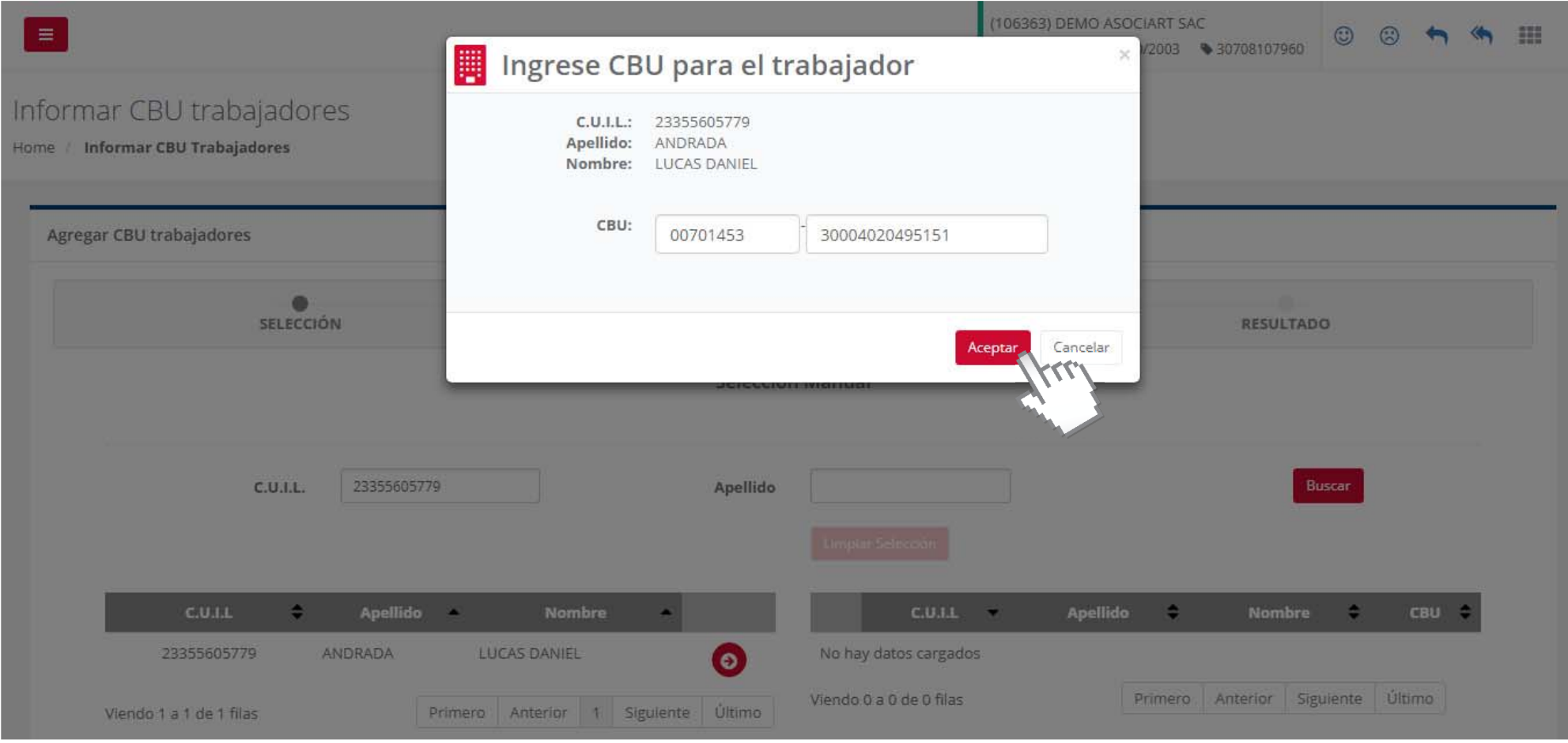

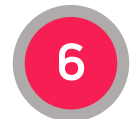

Ingresar el número de CBU y presionar el botón **"Aceptar".**

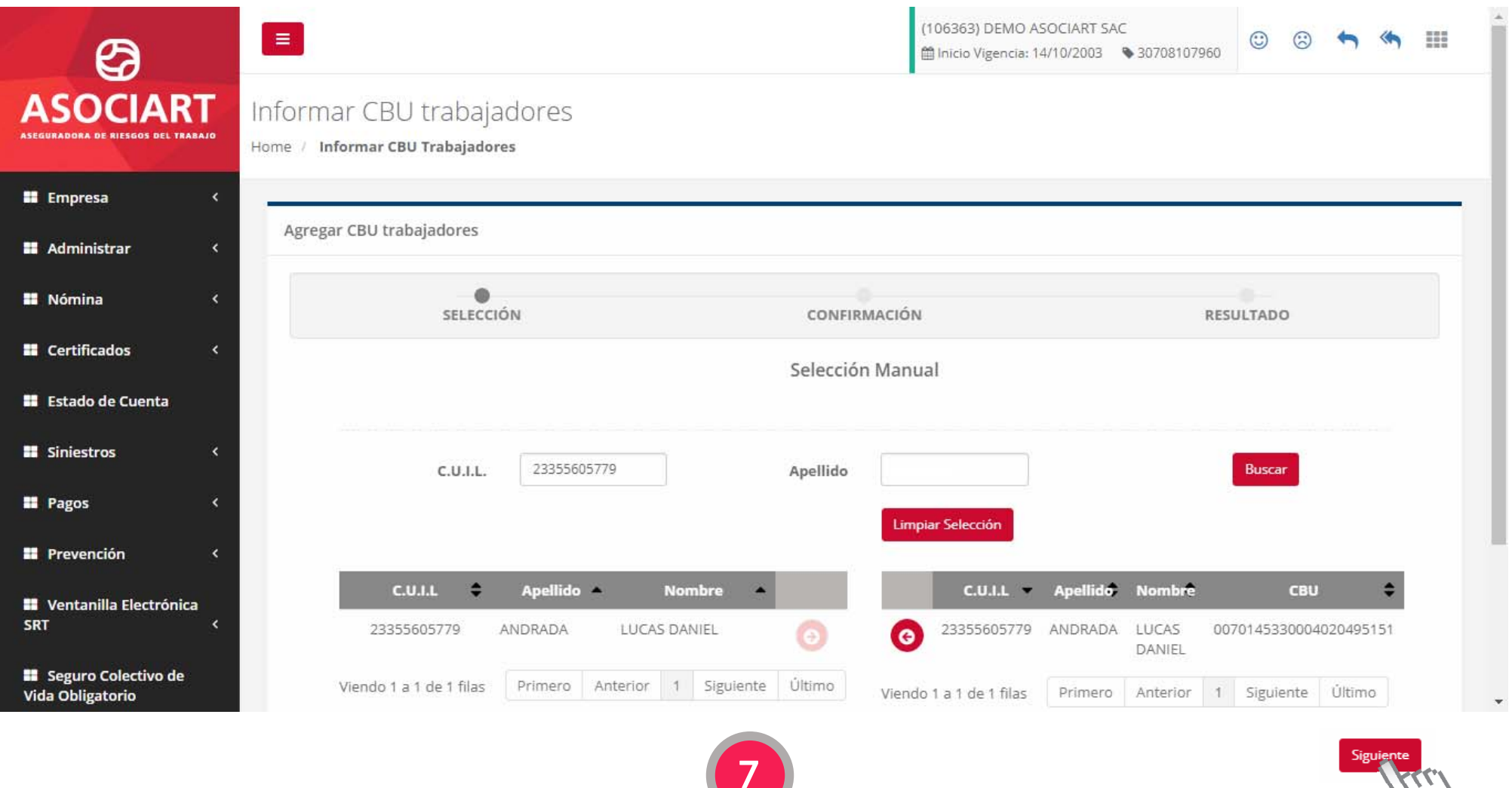

Presionar el botón **"Siguiente".**

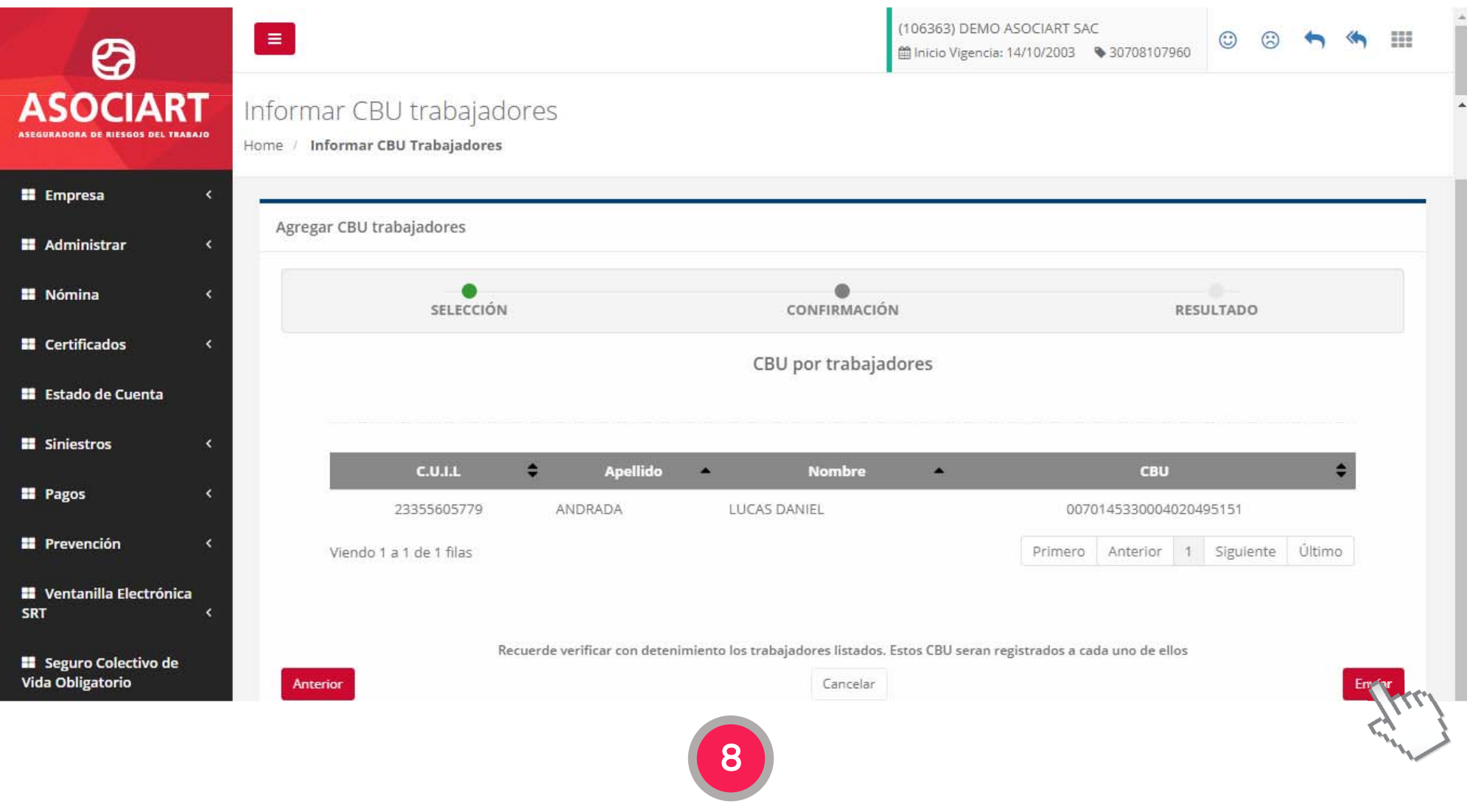

Para finalizar presionar el botón **"Enviar".**

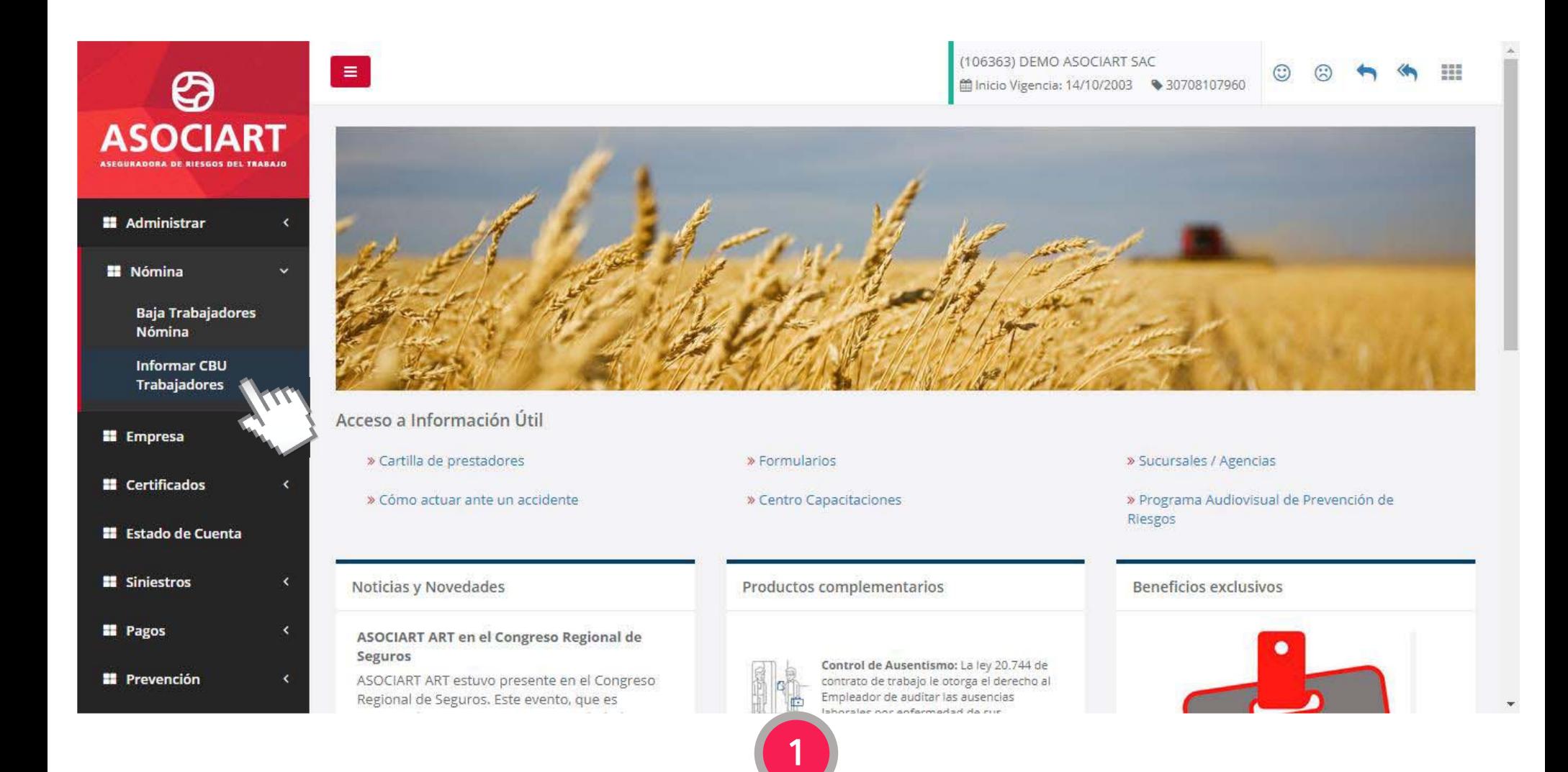

Dentro del menú **"Nómina"** ingresar a **"Informar CBU Trabajadores".** 

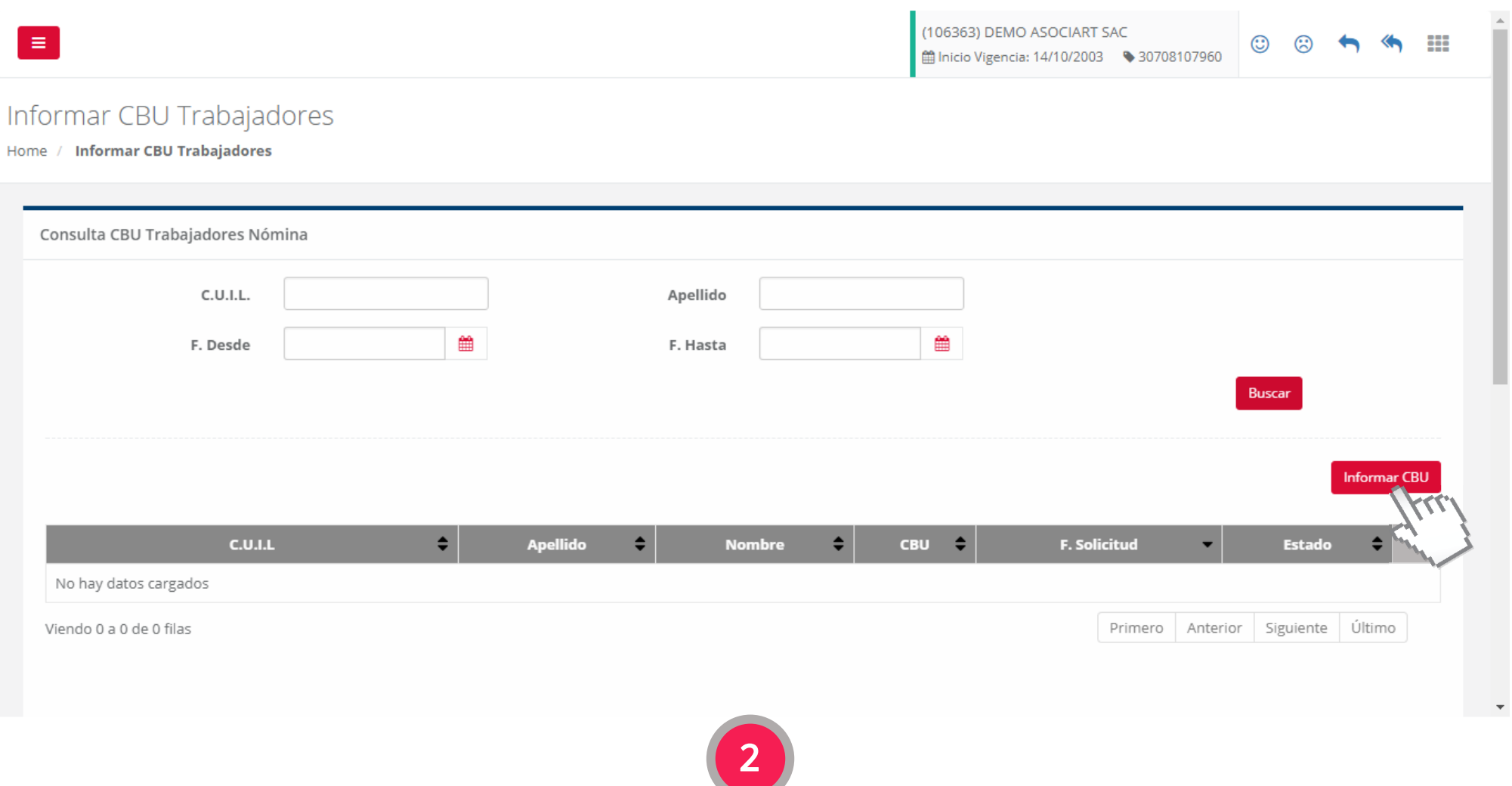

Presionar el botón **"Informar CBU".** 

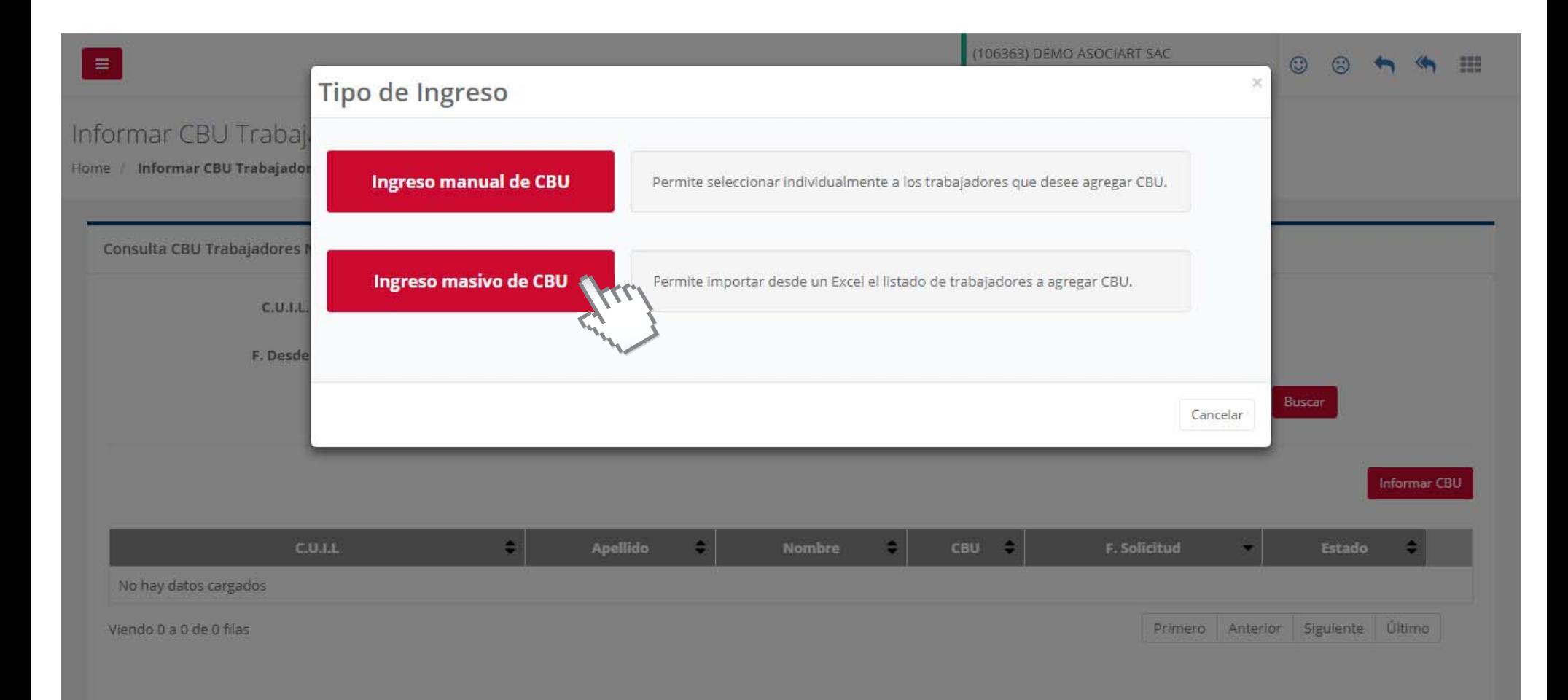

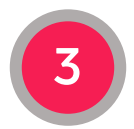

Seleccionar el Tipo de Ingreso: **Manual o Masivo**

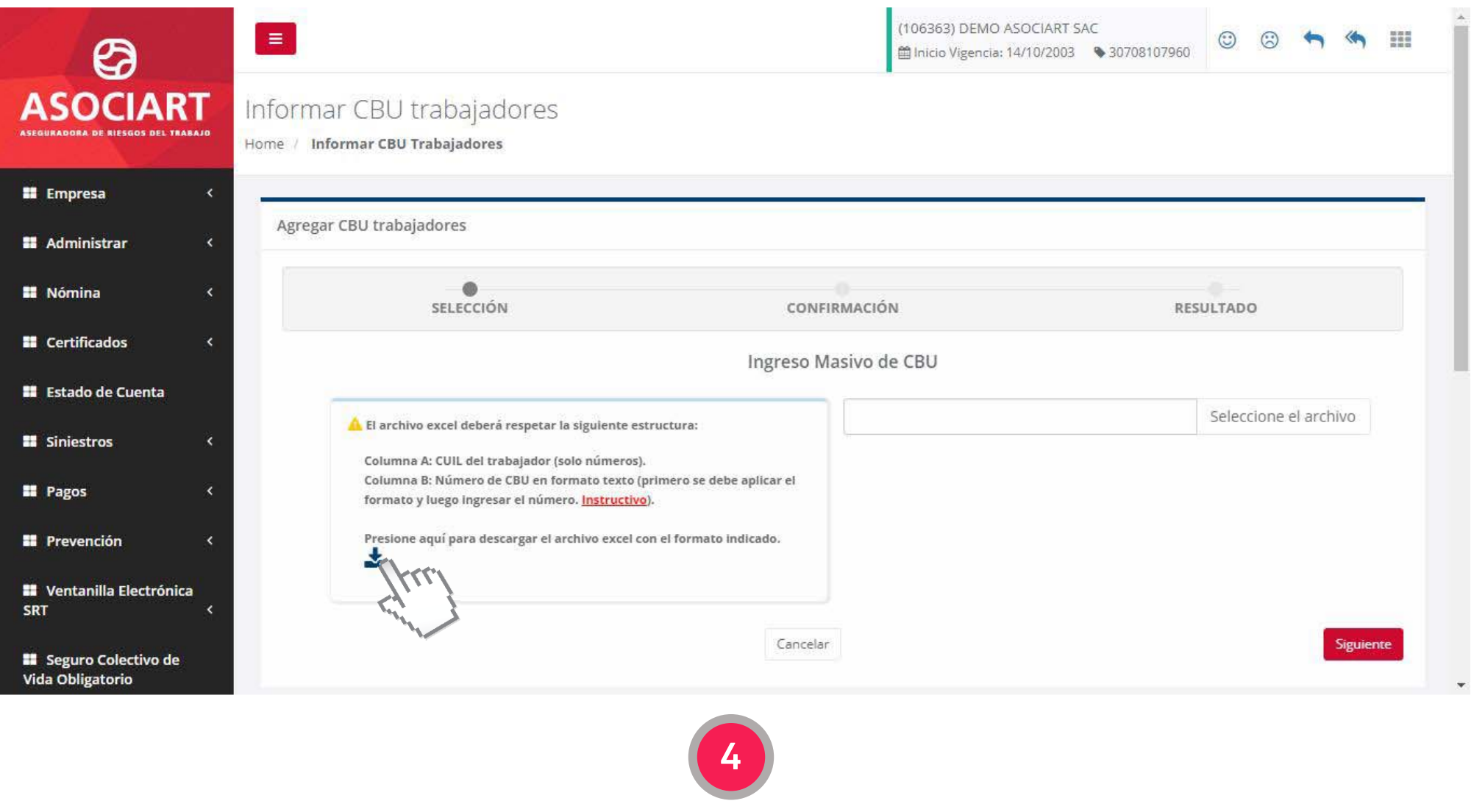

**Descargar el archivo Excel.** Este archivo tiene el formato indicado para la carga.

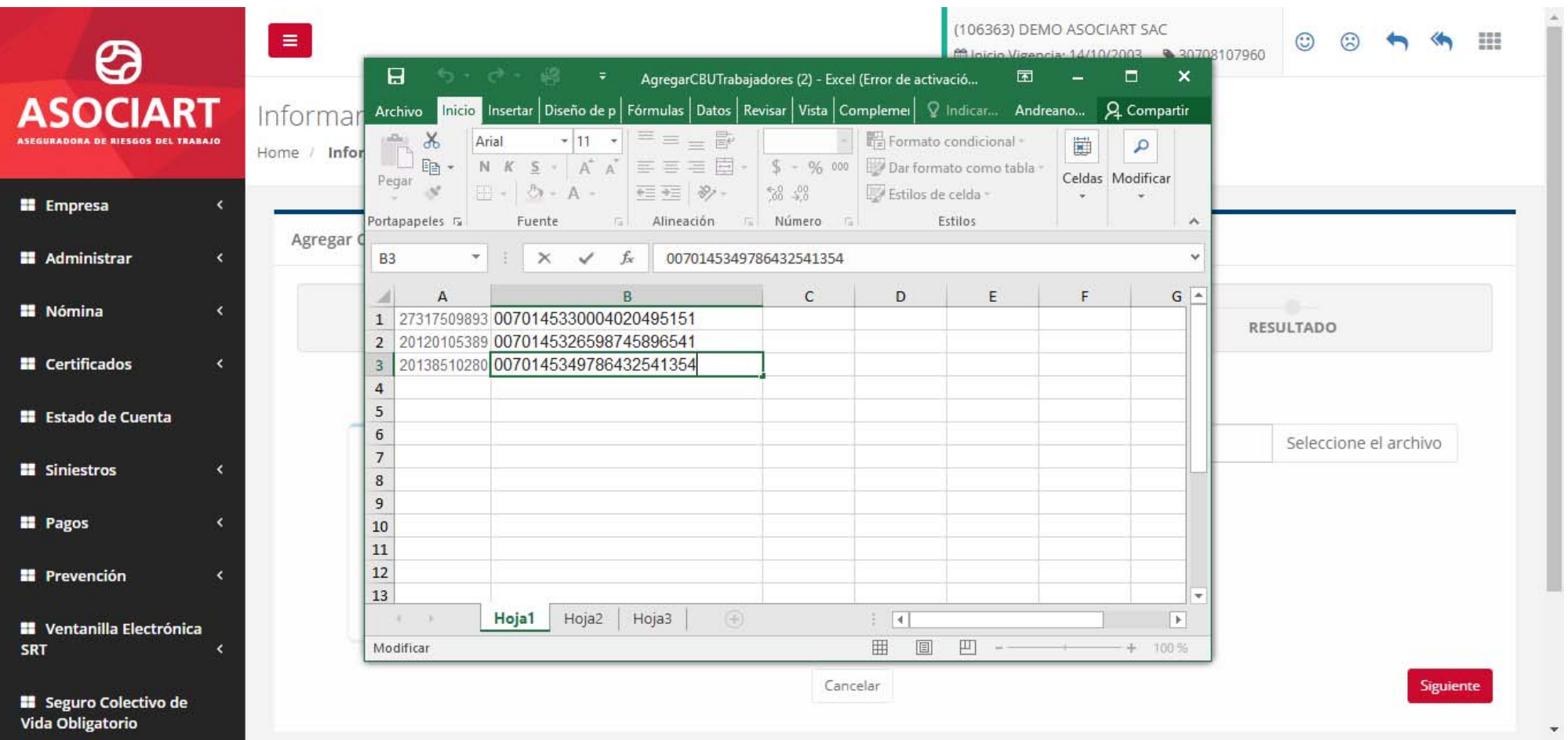

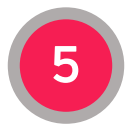

Ingresar en la **Columna "A" el CUIL del trabajador** y en la **Columna "B" el número de CBU.**

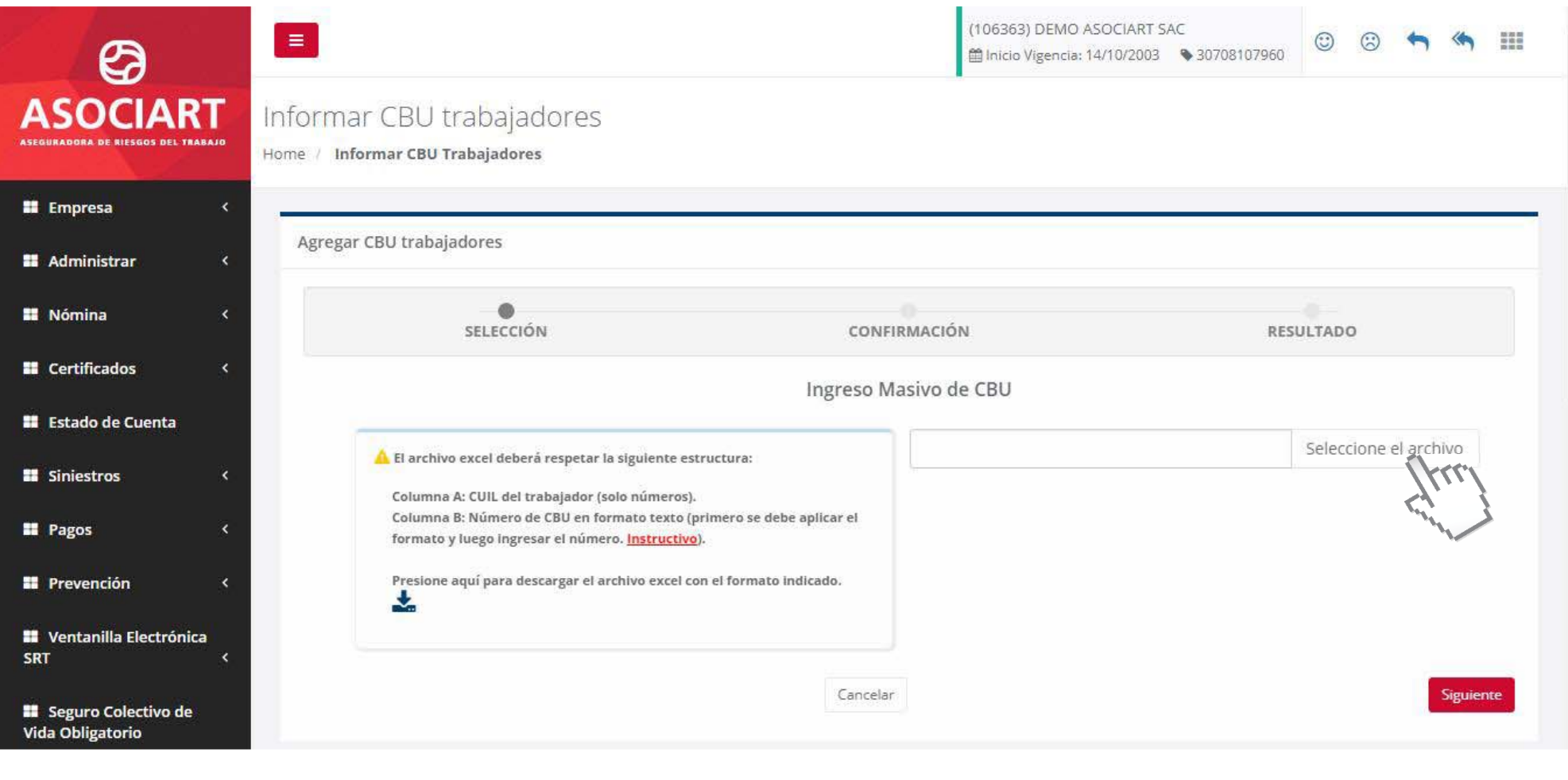

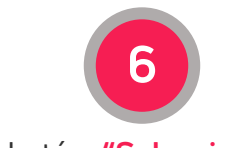

 $\mathbf{v}$ 

Presionar el botón **"Seleccionar el archivo" .**

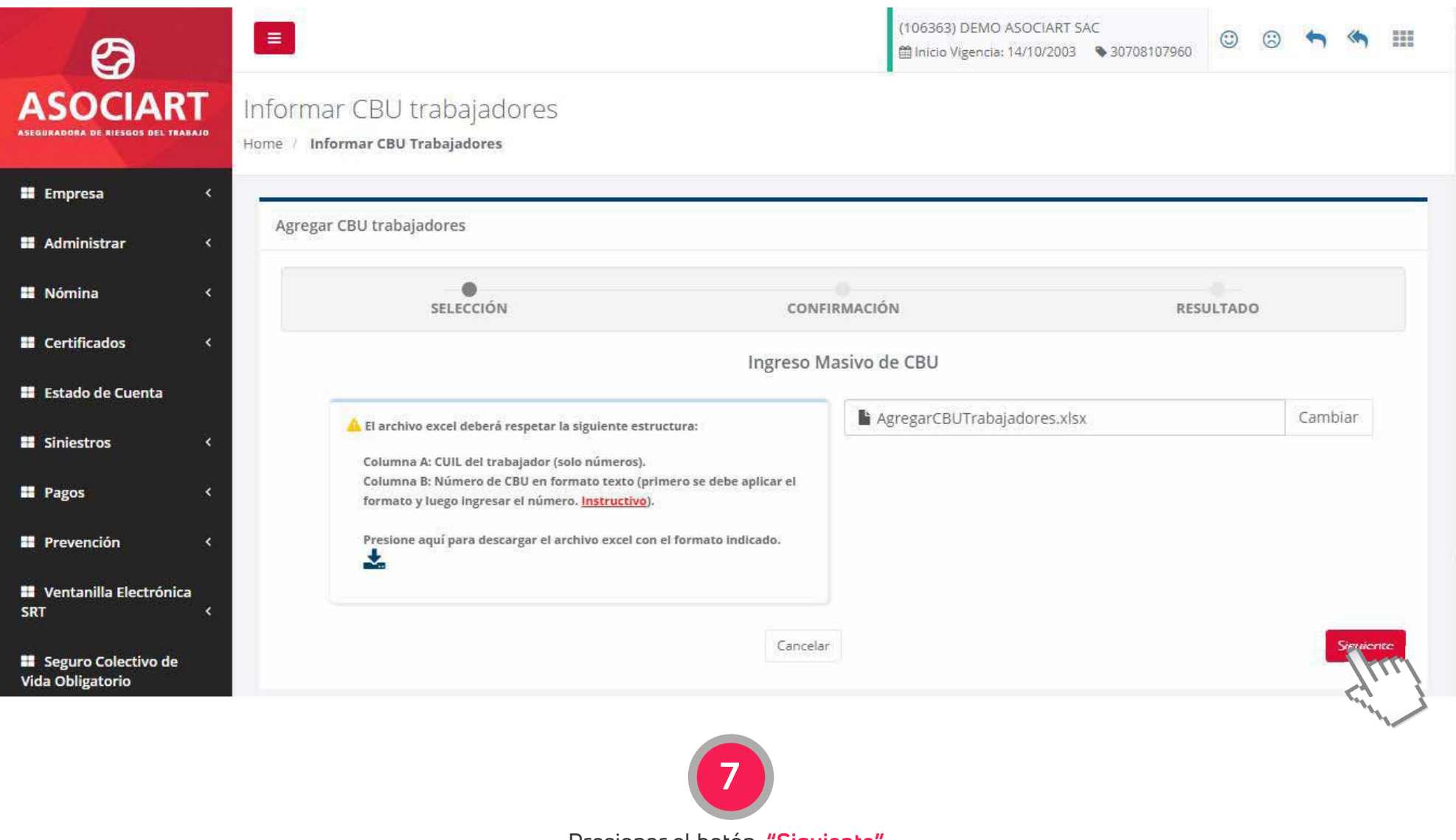

Presionar el botón **"Siguiente" .**

×

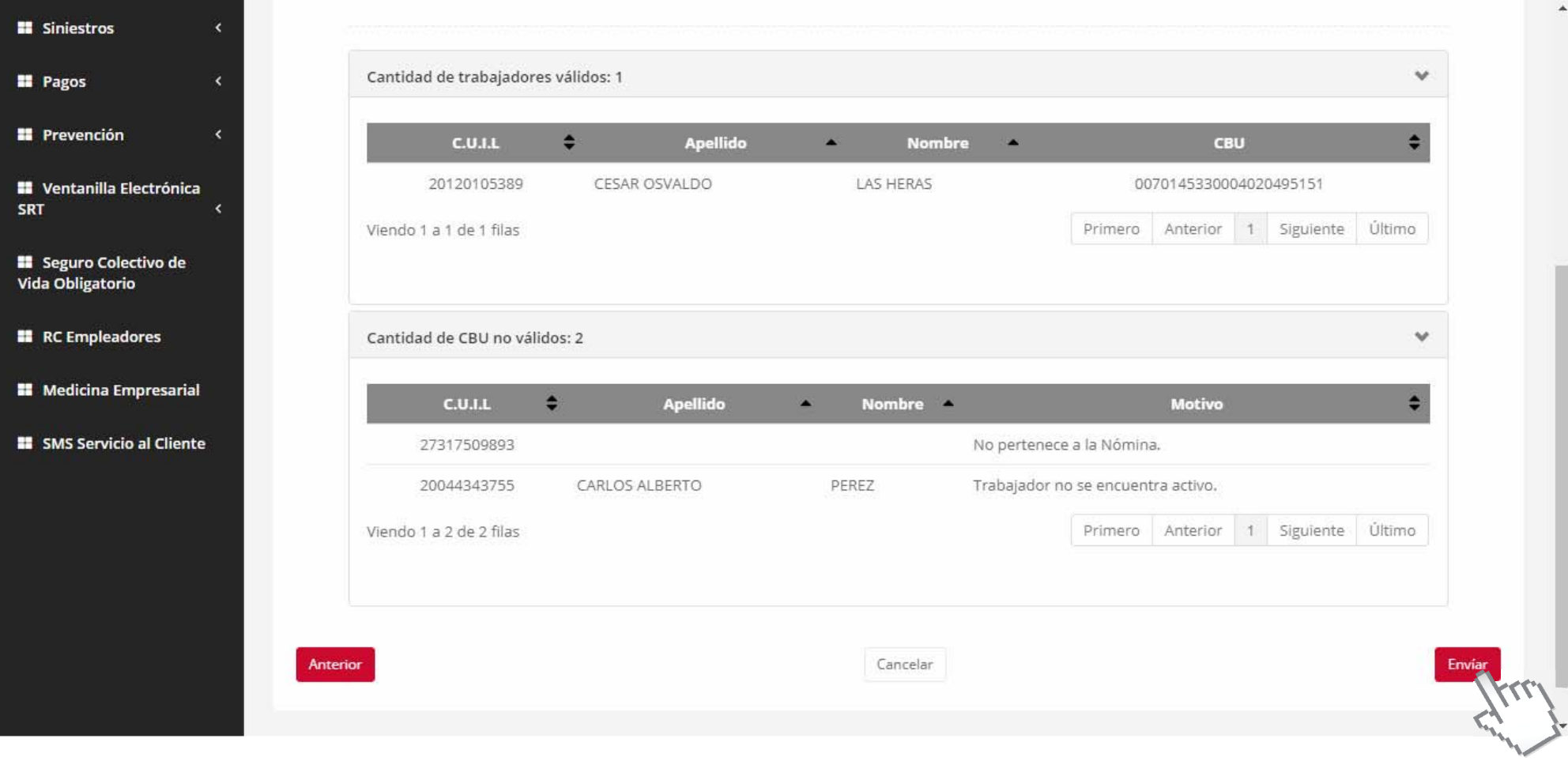

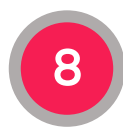

Verificar el resultado y presionar el botón **"Enviar"** para finalizar.